# Leak Detection

# LD1500 User Guide

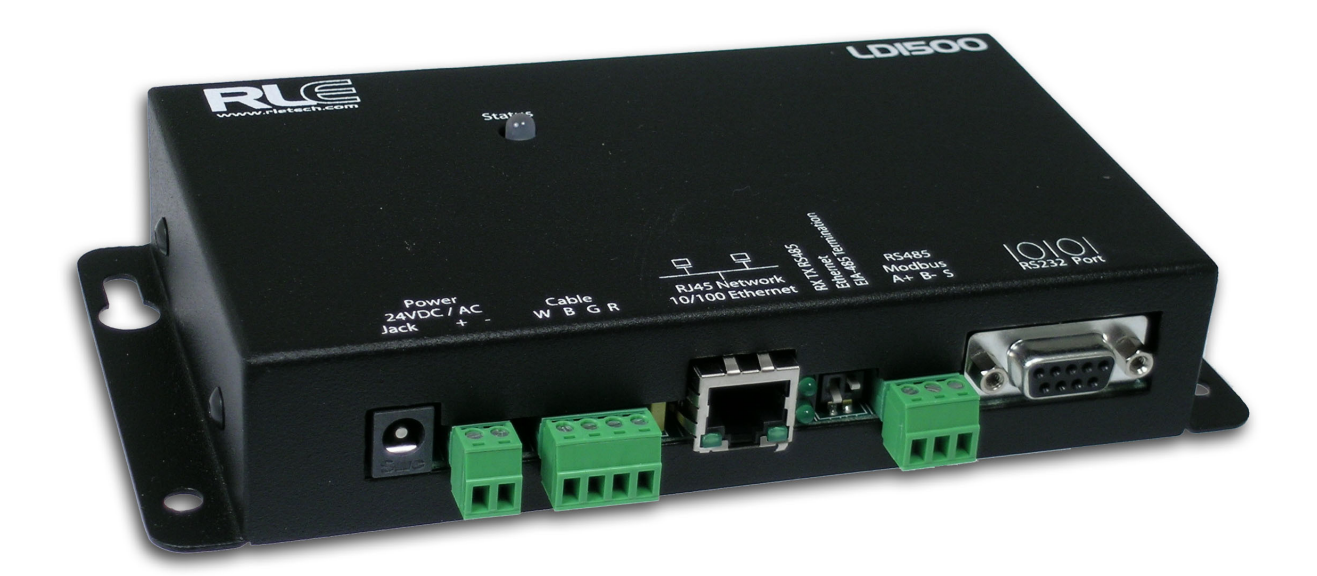

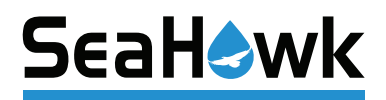

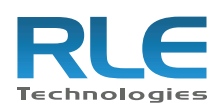

#### **Copyright Notice**

©2010 RLE Technologies. All rights reserved. No part of this publication may be reproduced or distributed in any form or by any means, or stored in a database or retrieval system, without the prior written permission of RLE Technologies.

#### **Trademark Notices**

RLE is a registered trademark and Falcon, Raptor, and SeaHawk are trademarks of RLE Technologies. All other trademarks or registered trademarks are the property of their respective companies.

#### **Revision History**

Part number 110068

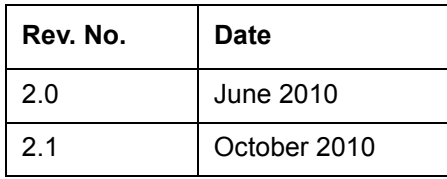

**Note**: As necessary, blank pages are added to make the page count even.

#### **Product Registration**

Product registration helps RLE Technologies inform owners of:

- Product upgrades
- Firmware enhancements
- New products and technologies
- Special offers available only to registered users

Submit registration information on the Support/Product Registration webpage at [www.rletech.com](http://www.rletech.com).

Any information provided to RLE Technologies through the registration form will be regarded as confidential. RLE will not sell or distribute any of the information to third parties. To read our Privacy Policy, please visit our website: [www.rletech.com.](http://www.rletech.com)

#### **Technical Support**

Personal assistance is available Monday through Friday, from 8:00 a.m. to 5:00 p.m. MST.

A request for assistance may be sent to support@rletech.com.

Otherwise, please call us directly at: **(970) 484-6510**, and press "**2**" for technical support.

The following information is located on the bottom of each LD1500 unit. Please have this information available whenever a technical support call is placed:

Product Model Number Product Serial Number Product Manufacture Date **Notes:**

# **Contents**

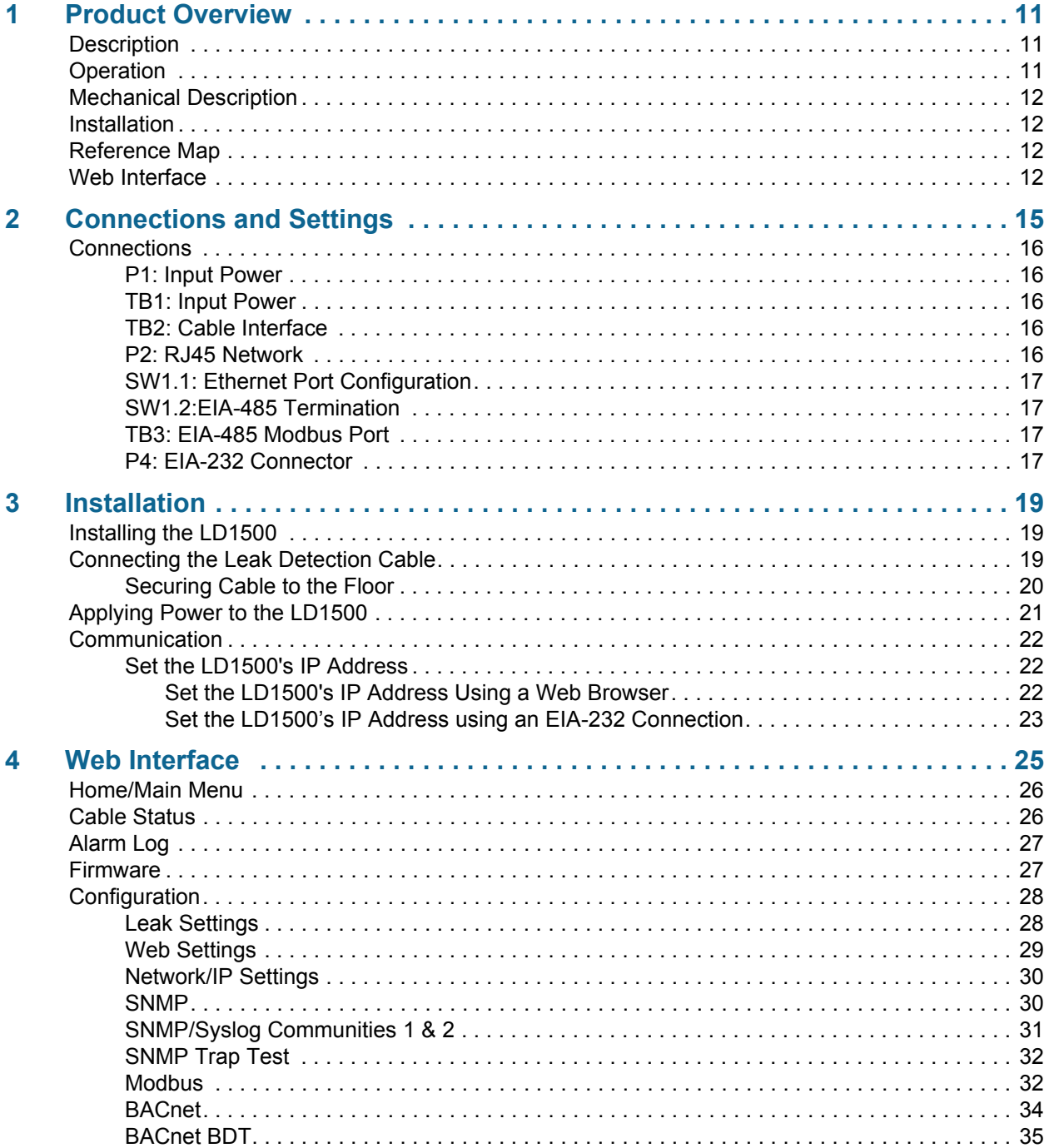

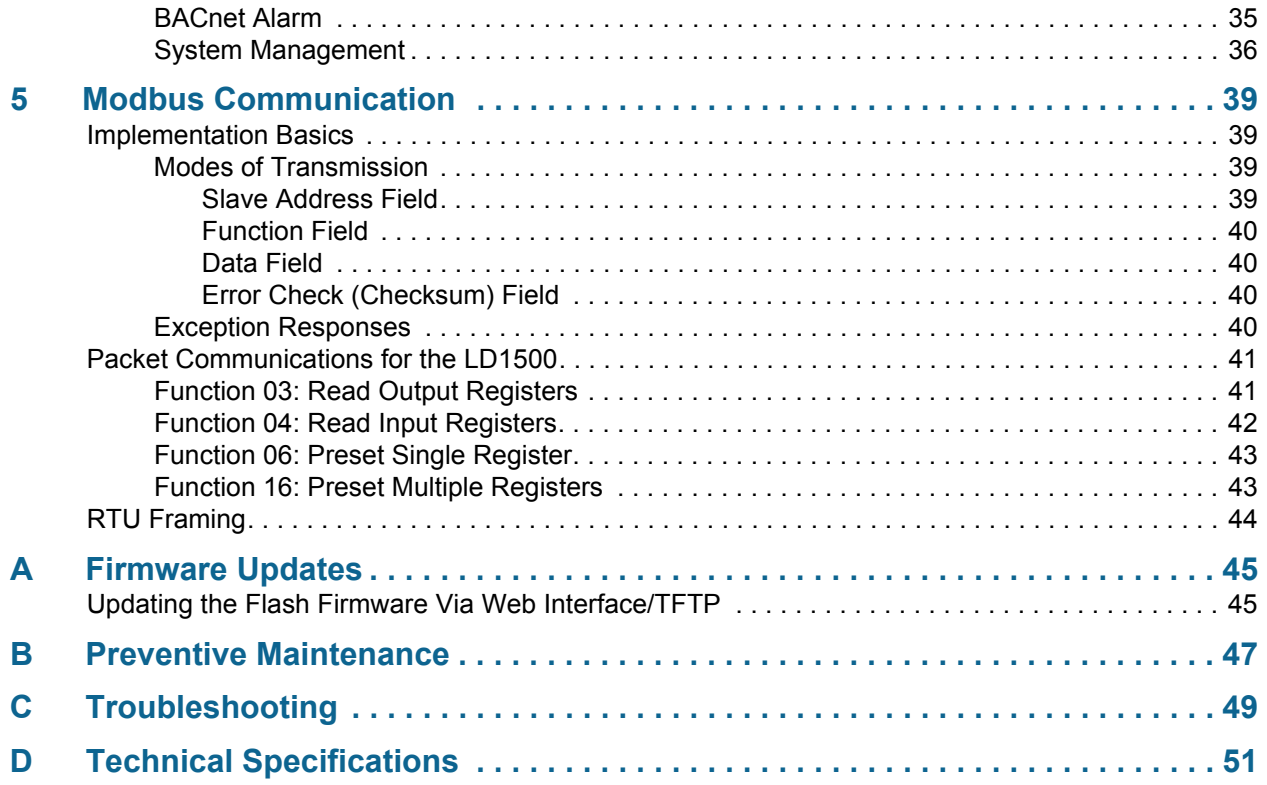

# Figures

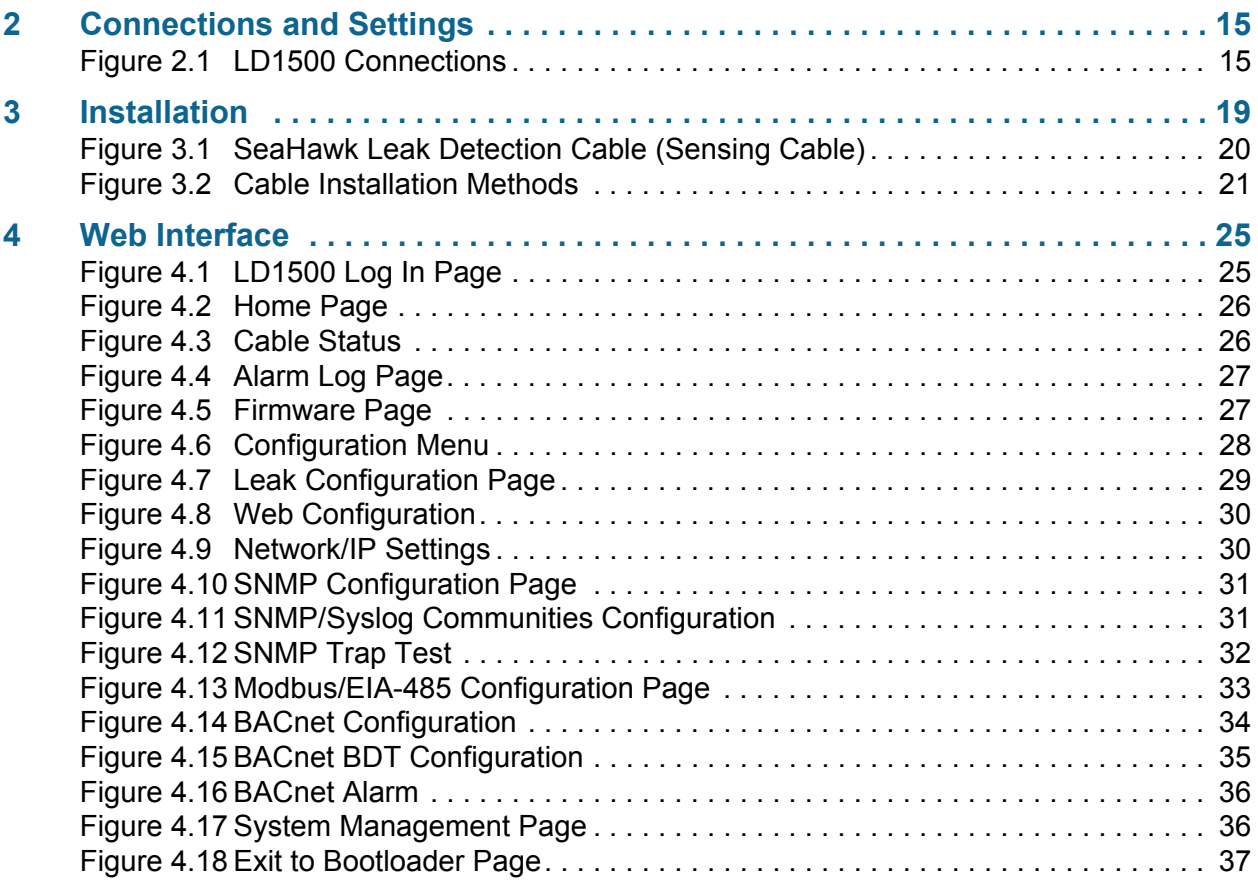

**[Notes:](#page-38-0)**

# **Tables**

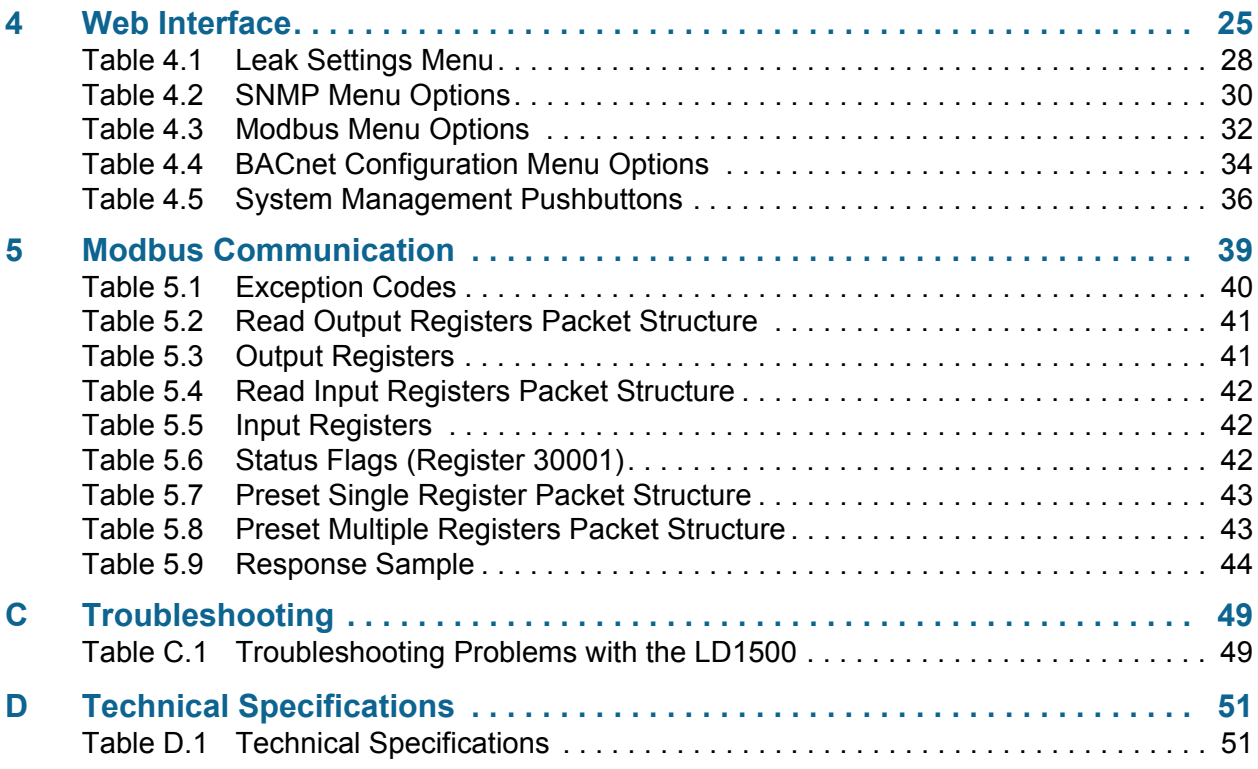

**Notes:**

# **C HAPTER**

# **PRODUCT OVERVIEW**

# <span id="page-10-1"></span><span id="page-10-0"></span>**1.1. Description**

The LD1500 is a complete monitoring system that detects and reports the presence of water and other conductive liquids. The LD1500 couples SeaHawk Leak Detection Cable (sensing cable) with an advanced control panel. Each LD1500 monitors up to 1,500 feet (457.2m) of sensing cable. When a conductive liquid comes in contact with the sensing cable, an Alarm LED is illuminated red on the front panel, the distance to the leak is shown on the LD1500's webpage, and alarm notifications are distributed via user-configurable Modbus (EIA-485 RTU or TCP/ IP), BACnet (EIA-485 MS/TP or IP), or SNMP.

## <span id="page-10-2"></span>**1.2. Operation**

When the LD1500's analog circuitry measures a current in excess of the user-defined leak threshold, the unit's microprocessor computes the distance to the leak. The unit then annunciates the leak and logs the alarm in its event log. The LD1500 provides a webpage interface to allow users to get updates on the unit's conditions via the Internet or local area network. The LD1500 also provides Modbus and BACnet outputs via EIA-485, twisted-pair wire or TCP/IP.

- **Note** The LD1500 produces an alarm in the following conditions:
	- ◆ Leak detected
	- Cable break (or cable fault)
	- Cable contamination
	- ◆ Loss of communications

The LD1500 is a supervised system; it continually monitors the cable for continuity. A cable break or excess contamination of the cable causes an Alarm indication and notification.

# <span id="page-11-0"></span>**1.3. Mechanical Description**

The LD1500 is built with one circuit board. The main board is mounted inside of the enclosure.

#### <span id="page-11-1"></span>**1.4. Installation**

The LD1500 is a wall mounted device. Before applying power to the unit, ensure that all connections are correct and all screw terminals are secure. The LD1500 is powered by 24 VAC or 24 VDC power. DO NOT connect 115/230 VAC to the unit; damage will occur to the circuitry.

## <span id="page-11-2"></span>**1.5. Reference Map**

Users are advised to purchase a framed reference map (FM1114) for use with the LD1500 to aid in locating any detected leaks along the sensing cable; to view sample maps, go to the SeaHawk Accessories webpage at www.rletech.com. Once all the sensing cable is installed, compare this reference map with the actual cable installation. Note any discrepancies and return the map to the original author for correction. Keep a copy for use until the map is revised.

## <span id="page-11-3"></span>**1.6. Web Interface**

The LD1500's webpage interface provides remote information updates via network communications. The interface's menu structure is as follows:

- ◆ Home
	- Alarm Status
	- Model
	- sysUpTime
- ◆ Cable Status
	- Self-test
- ◆ Alarm Log
- ◆ Firmware
- Configuration Menu
	- Leak Settings
	- Web Settings
	- Network/IP Settings
	- SNMP
	- SNMP/Syslog Community 1
- SNMP/Syslog Community 2
- SNMP Trap Test
	- Send Test Trap
	- Send Test Trap Cable Break
	- Send Test Trap Contamination
- Modbus/EIA-485
	- Modbus Slave Register Display
- BACnet
	- BACnet Information
- BACnet BDT
- BACnet Alarm
- System Management
	- Exit to Bootloader
	- Restore Factory Defaults

A more detailed description of the webpage interface can be found in [Chapter 4, "Web](#page-24-2)  [Interface" on page 25.](#page-24-2)

**Notes:**

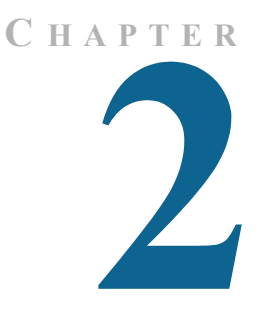

# **CONNECTIONS AND SETTINGS**

<span id="page-14-0"></span>The LD1500 contains one circuit board. All connections are accessible when the unit is inside of its enclosure. The connectors on the main board, found at the bottom of the following photograph, are labeled TB1 through TB3 and P1 through P4.

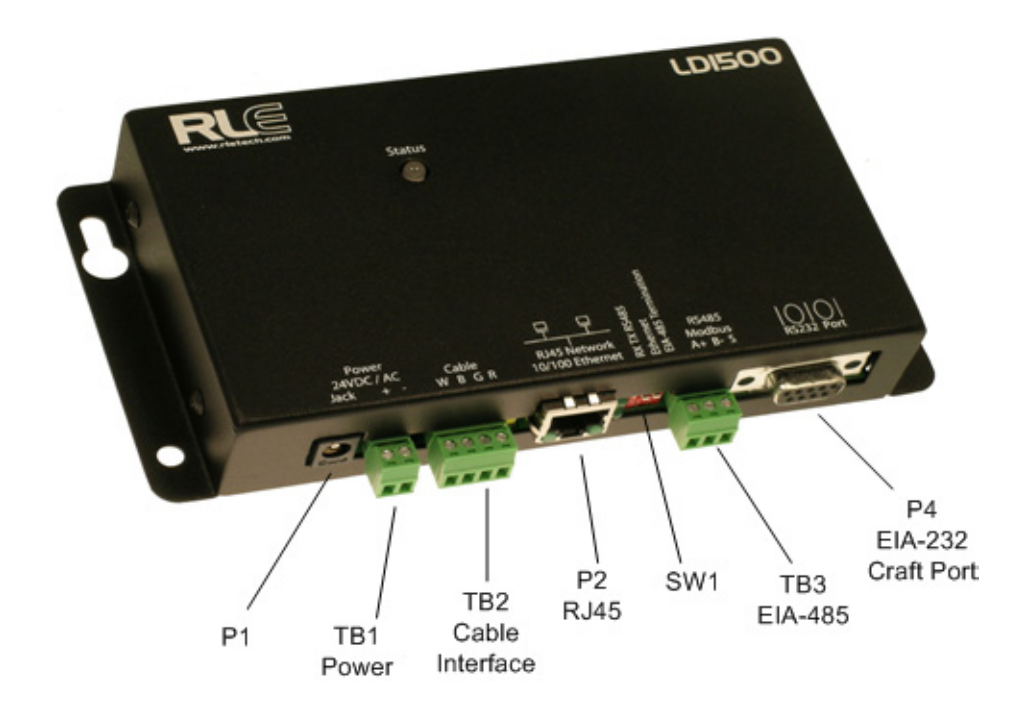

<span id="page-14-1"></span>**Figure 2.1** LD1500 Connections

# <span id="page-15-0"></span>**2.1. Connections**

#### <span id="page-15-1"></span>**2.1.1 P1: Input Power**

This is an optional barrel connection for input power (as you may also use TB1 for input power) with the following connection:

Inside positive  $(+)$ 

Outside negative (-)

Power is recommended to be supplied by a 24VDC wall adapter power supply (part #WA-DC-24), which is not included with the LD1500 and can be purchased separately. For more information on RLE power supplies, visit the Falcon Accessories webpage at [www.rletech.com](http://www.rletech.com), or contact RLE.

#### <span id="page-15-2"></span>**2.1.2 TB1: Input Power**

This is an optional two position connector (as you may also use P1 for input power) with the following connections:

TB1-1 24VDC positive (+)

TB1-2 24VDC negative (-)

Polarity suggestions are optional, as the LD1500 power inputs are connected directly to an internal bridge rectifier. 24VAC uses the same power connector as 24VDC.

#### <span id="page-15-3"></span>**2.1.3 TB2: Cable Interface**

The SeaHawk Water Leak Detection Cable (sensing cable) connects to TB2. A 15 foot (4.57m) non-sensing leader cable is required (included in a leader cable kit: part #LC-KIT) to connect the LD1500 to the sensing cable. Connect the cable wires to TB2 as follows:

TB2-1 White wire

TB2-2 Black wire

TB2-3 Green wire

TB2-4 Red wire

#### <span id="page-15-4"></span>**2.1.4 P2: RJ45 Network**

A 10/100 Ethernet connection is available to connect the LD1500 on a local area network. Use a crossover cable for initial connection and configuration. The default settings are as follows:

IP Address: 10.0.0.188

Subnet Mask: 255.255.255.0

#### <span id="page-16-0"></span>**2.1.5 SW1.1: Ethernet Port Configuration**

Switch SW1.1, when switched DOWN, enables 10/100BASE-T Auto Negotiate. When switched UP, it locks the Ethernet port in 100BASE-T. Auto Negotiate does not work with some gigabit switches; therefore, the LD1500 ships with switch SW1.1 in the UP, 100BASE-T locked, position.

#### <span id="page-16-1"></span>**2.1.6 SW1.2:EIA-485 Termination**

Switch SW1.2, when switched ON (DOWN), places a termination resistor across the + and terminals of the EIA-485 port. This is used when the LD1500 is the last unit on an EIA-485 network.

#### <span id="page-16-2"></span>**2.1.7 TB3: EIA-485 Modbus Port**

TB4 connects to an EIA-485 network. A grounded shield contact is provided for connection to shielded cable. If the shield contact is used, verify the power connector is properly grounded and there is no voltage potential between units on the network. The EIA-485 port is set to 8 data bits, no parity, and 1 stop bit (8, N, 1). Connect the EIA-485 wires to TB4 as follows:

TB3-1 A (+)

TB3-2 B (-)

TB3-3 Shield

#### <span id="page-16-3"></span>**2.1.8 P4: EIA-232 Connector**

The EIA-232 uses a baud rate of 9600. The EIA-232 port is set to 8 data bits, no parity, and 1 stop bit (8, N, 1). A straight through cable should be used to connect a terminal or PC to the LD1500. This connection should only be used for Setting of the IP address, advanced diagnostics, firmware uploading, and troubleshooting only.

**Notes:**

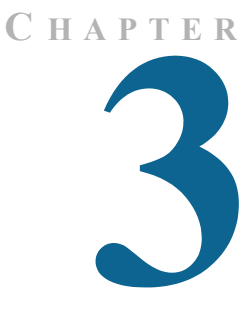

# **INSTALLATION**

# <span id="page-18-1"></span><span id="page-18-0"></span>**3.1. Installing the LD1500**

The LD1500 is a wall mounted device. There are four mounting holes on the sides of the unit spaced 6.6 inches (.167m) apart. Use drywall anchors if securing the unit to drywall.

#### <span id="page-18-2"></span>**3.2. Connecting the Leak Detection Cable**

The LD1500 is shipped with a 15-foot (4.57m) leader cable. One end of this leader cable connects to the LD1500 controller, and the other end connects to the SeaHawk leak detection cable (sensing cable). Connect each end of the leader cable as follows:

- **1** With the screws of the terminal block connector on the LD1500 facing up, connect the four stripped, bare wires of the leader cable to the terminals in this order, from left to right: white, black, green, red.
- Note If the terminal connector is removed from the end of the cable, make sure the wires are in this same order when the connector is reapplied.
	- **2** Unscrew the end-of-line (EOL) terminator from the other end of the leader cable.
	- **3** Attach the first length of leak detection cable (sensing cable) to the leader cable.

**4** Route the sensing cable according to a cable layout diagram, if provided. Lay the cable according to the 5, "Secure the EOL terminator on the unoccupied end of the sensing cable." on page 20.

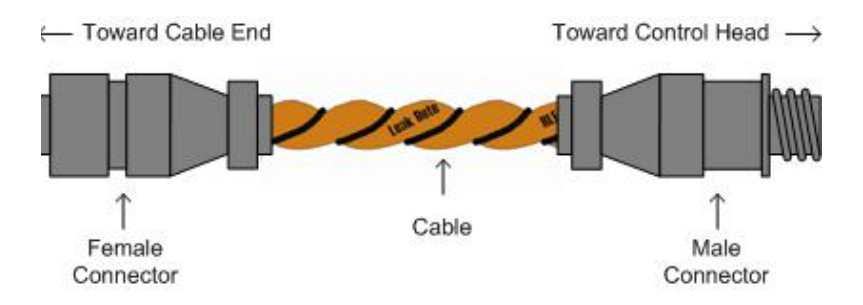

<span id="page-19-1"></span>**Figure 3.1** SeaHawk Leak Detection Cable (Sensing Cable)

**5** Secure the EOL terminator on the unoccupied end of the sensing cable.

#### <span id="page-19-0"></span>**3.2.1 Securing Cable to the Floor**

Secure the sensing cable to the floor with either J-clips (part #JC), or one of the other approved methods shown in [Figure 3.2.](#page-20-1) J-clips (part #JC), available from RLE and designed specifically for use with sensing cable, are the manufacturer's recommended installation method and can be installed as follows:

- $\triangle$  Place one J-clip every 5 to 6 feet (1.52 to 1.83m) along the length of the sensing cable and one at each turn of the cable. Use more J-clips if a "tighter" configuration is required.
- If the cable is installed over an obstruction, place a J-clip on the cable on both sides, as close to the obstruction as possible.

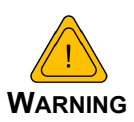

Do not install the cable directly in front of an air conditioner. Allow a minimum of 4 to 6 feet (1.22 to 1.83m) between the unit and the cable. If the cable is too close to the air conditioning unit's air stream, the moisture from the humidifier may cause false leak readings. If the cable must be installed in front of an air conditioning unit, place the J-clips 12 to 18 inches (.305 to .457m) apart.

**Note** It is important to finish the end of the SeaHawk Water Leak Detection Cable (sensing cable) with the end terminator (EOL). If the EOL terminator is not present, a cable fault will register. Note any variances between the cable layout diagram and the actual cable installation.

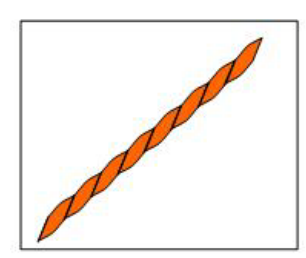

Laid freely on the floor. Recommended in Spaces with no access

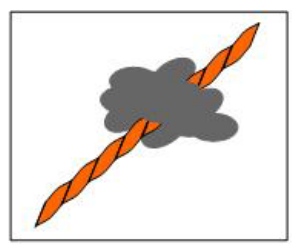

Secure to floor with **Non-Conductive Mastic** 

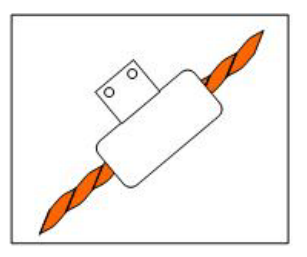

**Installed in Protective** Coverina

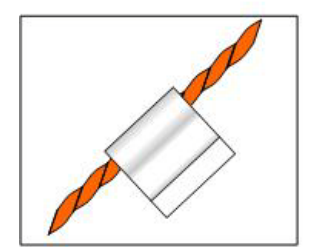

Secure to floor with J-Clip

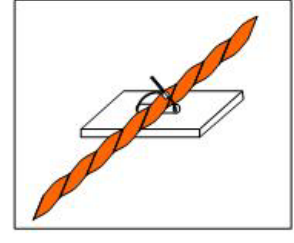

Secure to floor with Zip Tie

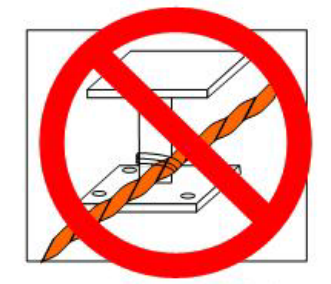

Secure to pedestal with tie wrap. Do Not Secure as Shown

<span id="page-20-1"></span>**Figure 3.2** Cable Installation Methods

# <span id="page-20-0"></span>**3.3. Applying Power to the LD1500**

Once the SeaHawk leak detection cable (sensing cable) is connected to the unit, power can be applied. The LD1500 operates on 24VDC or 24VAC power. A power supply is not included with the LD1500. RLE recommends its 24VDC power supply (part #PSWA-DC-24), which can be purchased separately. For more information on RLE power supplies, visit [www.rletech.com](http://www.rletech.com), or contact RLE.

**Note** RLE recommends that an **isolated power supply** be used.

Before applying power to the unit, ensure all cable and communication connections are complete. The LD1500 begins booting once power is applied. Wait approximately one minute. No alarm should be present.

On the webpage interface, under the Cable Status link, the cable length is displayed. If this reading varies by more than  $\pm 5\%$  of the actual length of cable installed, verify the installation. The LD1500 should not require any calibration. If any calibration is required, verify that the cable current is 0 (zero) before calibrating or false and inaccurate readings will occur.

Set the system name, alarm configuration, feet/meters, etc., through the webpage submenus.

# <span id="page-21-0"></span>**3.4. Communication**

The LD1500 will not communicate over a user's network the first time it is connected to the network. The manufacturer programs the LD1500 with a default IP address: 10.0.0.188, subnet: 255.255.255.0 and gateway (Def Route): 10.0.0.1. These settings must be changed to IP addresses that correspond with the user's network before the LD1500 can communicate over the network.

#### <span id="page-21-1"></span>**3.4.1 Set the LD1500's IP Address**

- Via the Web browser
- Via the EIA-232 interface

#### <span id="page-21-2"></span>**3.4.1.1 Set the LD1500's IP Address Using a Web Browser**

- **1** Plug the crossover network cable that shipped with the LD1500 unit into the laptop or workstation that will be used to configure the LD1500. This cable is not intended to be connected to a network hub.
- **2** Write down the computer's IP address and Subnet Mask. Then change the IP address and Subnet Mask of the computer from its existing address to one that will allow it to communicate with the LD1500, such as **10.0.0.190**. It may be beneficial to set the IP address to one that is one number different from the Falcon's IP address. Consult the computer's manual or your IT Department before attempting this.
- **3** Connect the other end of the network cable to the Ethernet port on the LD1500. Access the LD1500 through a Web browser by typing the IP address into the location bar. Enter the LD1500 user name and password when prompted.
- **Note** The default user name is "1d1500" (use all lowercase, as user name is case sensitive). There is no default password—leave the password field empty.
	- **4** Select the **Configuration Menu** link, then select the **Network Settings** link. Change the IP address, Subnet Mask, and Def Route to ones provided by the network administrator. Press the **Submit Changes** button. The LD1500 will save the new IP address and reboot. You must now use the new IP address and reset your computer to its original IP address and Subnet Mask.
	- **5** Change the IP address of your computer back to its original IP address. If the computer was configured as DHCP (the network domain controller assigns an IP address) return it to this state. This may require assistance from your IT Department, or you may need to consult the computer's manual
	- **6** The computer and the LD1500 are now both configured to communicate on the network. Both should be accessible via the network. Connect the PC and the LD1500 to the network. From the PC Web browser, type in the IP address of the LD1500. Enter the user name and password as stated above to verify network access to the LD1500.

#### <span id="page-22-0"></span>**3.4.1.2 Set the LD1500's IP Address using an EIA-232 Connection**

To use the EIA-232 interface:

- **1** Connect the EIA-232 port (P4) on the LD1500 to a terminal or PC running terminal emulation software (such as HyperTerminal) with a 9-pin male-female straight through serial cable.
- **2** Set the appropriate communication port to **9600 baud**, **8 data bits**, **no parity**, **1 stop bit (9600/N/8/1)**, and **no software or hardware flow command**.
- **3** Once the terminal emulation software starts, type **?** and press ENTER on the keyboard and the Main Menu should appear. If the Main Menu does not appear, check the communication settings and make sure the unit is powered on.
- <span id="page-22-1"></span>**4** From the Main Menu type "**netcfg**" to select the Network Configuration Menu.
- **5** Enter the new IP address for the LD1500 by typing **ip xxx.xxx.xxx.xxx** where xxx.xxx.xxx.xxx is the new IP address of the unit. Separate each field with a decimal point for example, type ip  $10.0.0.50 \le$  enter $>$ .
- **6** The LD1500 will erase a memory block and copy data to Flash memory before rebooting.
- <span id="page-22-2"></span>**7** The LD1500 IP address is now set and the LD1500 can be accessed through a Web browser using the new IP address.
- **8** Repeat steps [4](#page-22-1)[-7](#page-22-2) to change the Subnet Mask and Def Route, if needed, using the commands **nm xxx.xxx.xxx.xxx** to change the Subnet Mask and **dg xxx.xxx.xxx.xxx** to change the default gateway.

**Notes:**

# **C HAPTER** 4

# <span id="page-24-2"></span>**WEB INTERFACE**

<span id="page-24-0"></span>The LD1500's network connection allows users to configure and view current information from the LD1500. When logging on to the LD1500, navigate to the unit's IP address in a Web browser. A prompt will ask for a username and password. Enter in the appropriate information.

Default Settings:

IP: 10.0.0.188

Username: ld1500

Password: *-none/blank-*

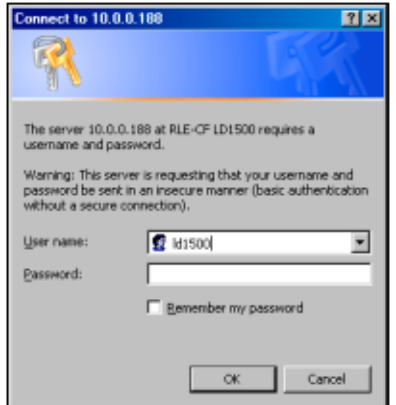

<span id="page-24-1"></span>**Figure 4.1** LD1500 Log In Page

# <span id="page-25-0"></span>**4.1. Home/Main Menu**

When logging into the LD1500, the first page display is the **Home** page. All vital information is displayed in the main table. From the main page, four links are available in the bottom left section: Cable Status, Alarm Log, Firmware, and Configuration Menu.

**LD1500 Leak Detection Module** 

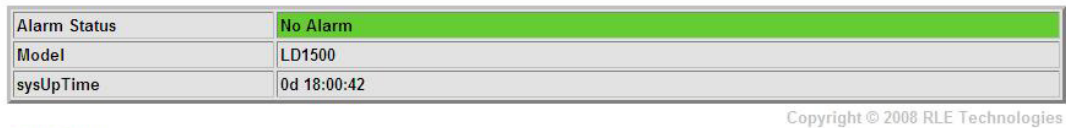

**Cable Status** Alarm Log **Firmware Configuration Menu** 

<span id="page-25-2"></span>**Figure 4.2** Home Page

## <span id="page-25-1"></span>**4.2. Cable Status**

The Cable Status page displays a table of System Alarm Status, Cable Length, Current, Leg Resistances and Alarm Delay Counts. A link to a self-test diagnostic is also available on this page. The diagnostic will connect internal precision 4.02K test resistors into the leak detection circuitry and display the results: leg resistances, zero leakage and full leakage test, and near and far leak calculations.

**LD1500 Leak Detection Module** 

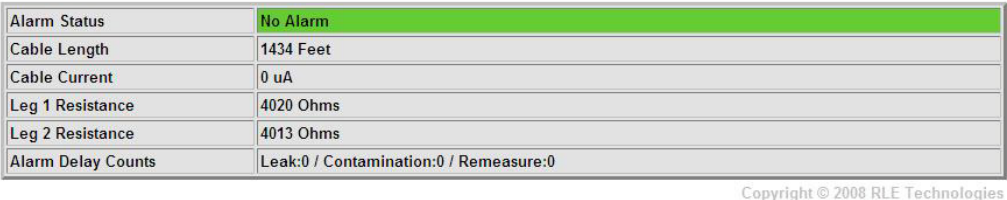

Self-test **Main Menu** 

<span id="page-25-3"></span>**Figure 4.3** Cable Status

# <span id="page-26-0"></span>**4.3. Alarm Log**

The **Alarm Log** page displays a table of Alarm History. The Alarm History table displays Alarms and events recorded in the unit's memory log of the last 10 events. The alarms are displayed as follows:

#### **TYPE - SYSTEM\_TIME\_STAMP DESCRIPTION**

**SYSTEM\_TIME\_STAMP** is displayed as **xxd HH:MM:SS** format since the system was powered up where **xxd** = days, **HH**=hours (01-24), **MM**=minutes (01-60) and **SS**=seconds (01-60).

**DESCRIPTION** provides details about the current alarm/event (e.g. Leak, Cable Fault, etc.).

Alarm Log Entries: 8 Current sysUpTime: 0d 18:06:53 ALARM - 0d 00:00:14 Cable Fault RETURN - 0d 00:00:53 Cable Fault ALARM - 0d 17:39:17 Cable Fault RETURN - 0d 17:47:55 Cable Fault ALARM - 0d 18:03:13 Leak Detected at 0 Feet RETURN - 0d 18:04:20 Leak Detected at 0 Feet<br>ALARM - 0d 18:04:47 Leak Detected at 0 Feet<br>RETURN - 0d 18:05:21 Leak Detected at 0 Feet Main Menu

<span id="page-26-2"></span>**Figure 4.4** Alarm Log Page

#### <span id="page-26-1"></span>**4.4. Firmware**

The **Firmware** page displays the Flash application name, version and size in bytes, and the Bootloader name and version.

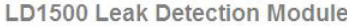

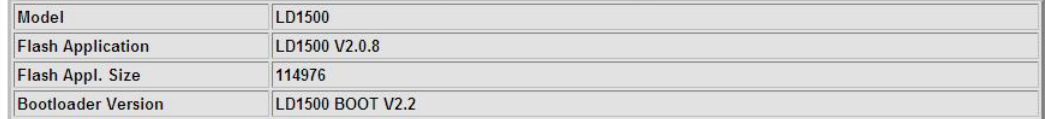

**Main Menu** 

<span id="page-26-3"></span>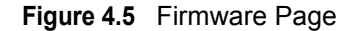

# <span id="page-27-0"></span>**4.5. Configuration**

The **Configuration** page provides access to a menu of available settings.

**Leak Settings Web Settings Network/IP Settings** 

**SNMP SNMP/Syslog Community 1**<br>SNMP/Syslog Community 2 **SNMP Trap Test** 

EIA-485/Modbus/N2

**Bacnet Bacnet BDT Bacnet Alarm** 

**System Management** 

<u>Main Menu</u>

<span id="page-27-2"></span>**Figure 4.6** Configuration Menu

#### <span id="page-27-1"></span>**4.5.1 Leak Settings**

The **Leak Settings** menu displays all current leak and cable settings.

| <b>Setting</b>                            | <b>Description</b>                                                                                                    |                                                                                                    |  |
|-------------------------------------------|----------------------------------------------------------------------------------------------------|----------------------------------------------------------------------------------------------------|--|
| <b>Leak Trip Point</b>                    | The amount of current leakage required to detect a leak. Default setting is 150uA.<br>Adjust this number to adjust the sensitivity of the leak detection cable to leaks (higher<br>= less sensitive, lower = more sensitive).                     |                                                                                                    |  |
| <b>Contamination Trip</b><br><b>Point</b> | The amount of current leakage required to detect cable contamination. Default setting<br>is 50uA. Adjust this number to adjust the sensitivity of the leak detection cable to<br>contamination (higher = less sensitive, lower = more sensitive). |                                                                                                    |  |
|                                           | <b>Leak Alarm Delay</b>                                                                                                    | The amount of time required to pass once the Leak<br>Trip Point has been reached before declaring a leak<br>alarm. Default setting is 20 seconds. The Leak Trip<br>Point must be exceeded for the duration of the<br>delay.                             |  |
|                                           | <b>Contamination Alarm Delay</b>                                                                                                    | The amount of time required to pass once the<br>Contamination Trip Point has been reached before<br>declaring a contamination alarm. Default setting is<br>120 seconds. The Contamination Trip Point must be<br>exceeded for the duration of the delay. |  |

<span id="page-27-3"></span>**Table 4.1** Leak Settings Menu

#### **Table 4.1** Leak Settings Menu (continued)

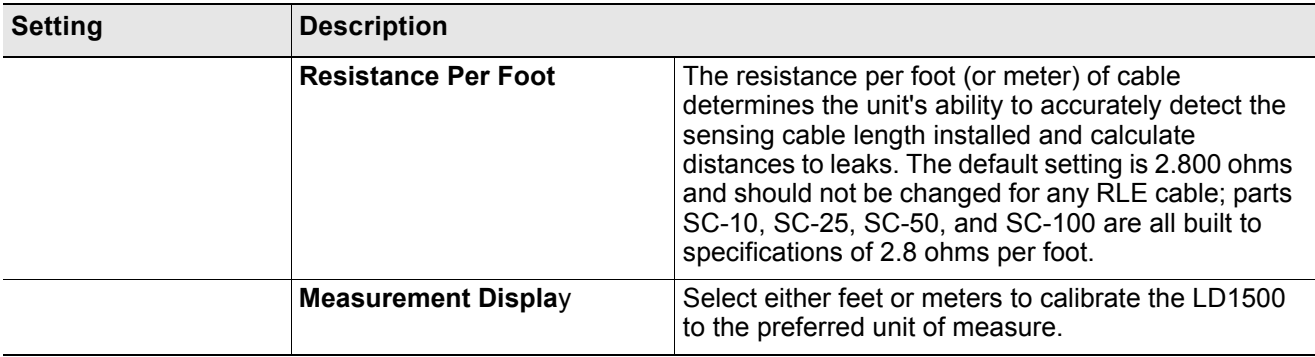

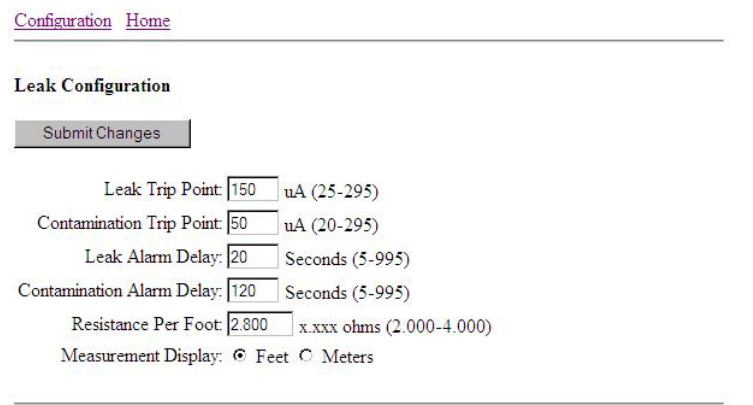

<span id="page-28-1"></span>**Figure 4.7** Leak Configuration Page

#### <span id="page-28-0"></span>**4.5.2 Web Settings**

The **Web Settings** menu allows users to set two different security level passwords on the LD1500. A Read-Only level password allows users to only view the information and settings of the LD1500. No settings or changes may be submitted to the unit. The Read/Write level password allows users to change settings and configurations on the LD1500 as well as view all information in the unit. The Web refresh rate changes the interval that the Home page refreshes automatically when left open in an Internet browser.

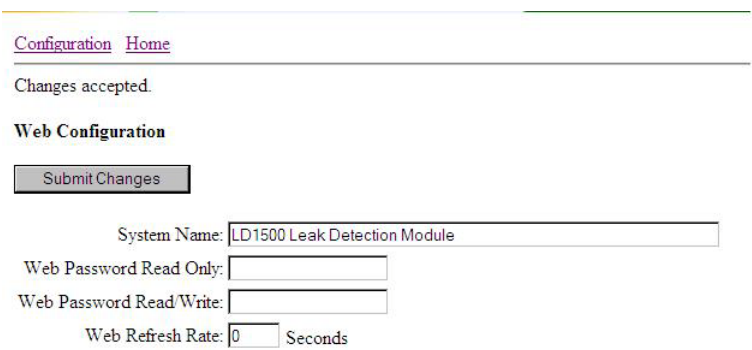

<span id="page-29-2"></span>**Figure 4.8** Web Configuration

#### <span id="page-29-0"></span>**4.5.3 Network/IP Settings**

The **Network** settings allow users to change the network configuration of the LD1500. IP address, Subnet Mask, and Default Route (Gateway) may be changed from this menu.

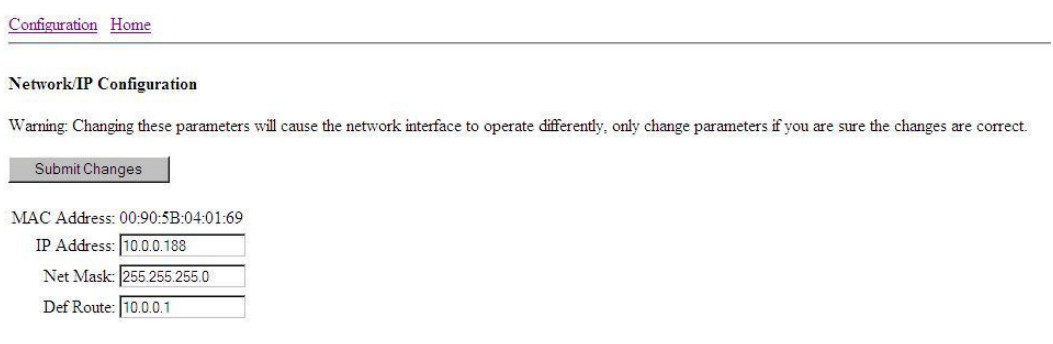

<span id="page-29-3"></span>**Figure 4.9** Network/IP Settings

#### <span id="page-29-1"></span>**4.5.4 SNMP**

The SNMP Configuration page allows users to configure SNMP notification options. See definitions below:

| <b>Menu Option</b>        | <b>Description</b>                                                                                                    |
|---------------------------|----------------------------------------------------------------------------------------------------|
| <b>System Name</b>        | Appears on the LD1500 Main Menu and is included as part of email<br>notifications.                                                                                      |
| <b>System Contact</b>     | Lists the individual responsible for the LD1500. The System Contact<br>is only available through SNMP Gets and is not included in email or<br>SNMP Trap notifications.  |
| <b>System Location</b>    | Lists the location of the LD1500. The System Location is not<br>included in email or SNMP Trap notifications.                                                           |
| <b>SNMP Trap Type</b>     | Selects the type of trap/inform (V1 or V2C) that the LD1500 will send<br>for SNMP Trap notifications.                                                                   |
| <b>Max Inform Retries</b> | Specifies the number of times the LD1500 will attempt to send an<br>Inform. An entry of zero (0) means that the LD1500 will attempt to<br>send the Inform indefinitely. |
| Inform Interval           | Specifies the interval in minutes between Inform attempts.                                                                                                    |

<span id="page-29-4"></span>**Table 4.2** SNMP Menu Options

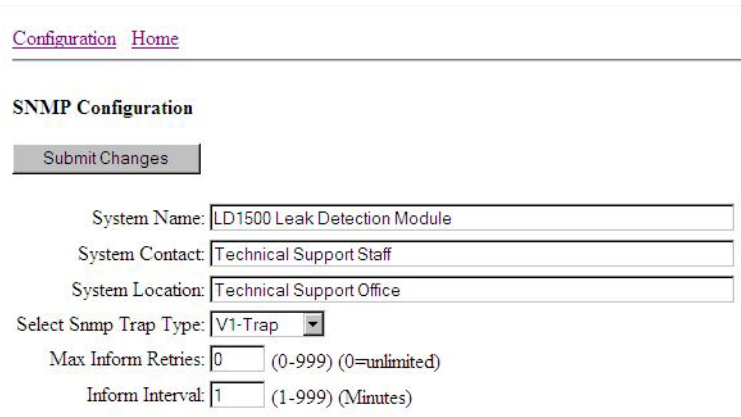

<span id="page-30-1"></span>**Figure 4.10** SNMP Configuration Page

#### <span id="page-30-0"></span>**4.5.5 SNMP/Syslog Communities 1 & 2**

The **SNMP/Syslog Communities Configuration** pages identify devices that receive SNMP Traps and/or Syslog messages from the LD1500 and interact with the LD1500 over the network. To add a device to the Communities list, select a community number posted as "empty." Enter the receiving device's IP Address and a string that identifies the device. An IP Address of 0.0.0.0 in this field allows any device to access the LD1500 through an MIB browser. Select "Write" if the device will have Read/Write network access. This allows the LD1500 to be configured over the network. Select "Traps" if the device will receive Traps from the LD1500. Select "Syslog" if the device will receive Syslog messages from the LD1500.

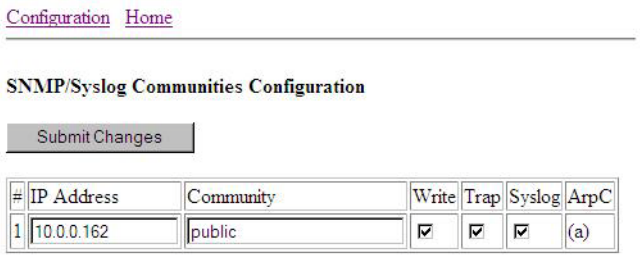

<span id="page-30-2"></span>**Figure 4.11** SNMP/Syslog Communities Configuration

#### <span id="page-31-0"></span>**4.5.6 SNMP Trap Test**

The **SNMP Trap Test** page contains three pushbuttons that allow the user to send SNMP Traps out the Ethernet port, simulating an alarm event. Pushbuttons are available for Leak Detected, Cable Break, and Contamination.

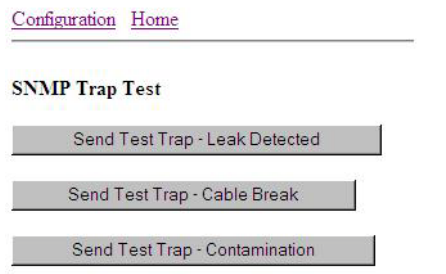

<span id="page-31-2"></span>**Figure 4.12** SNMP Trap Test

#### <span id="page-31-4"></span><span id="page-31-1"></span>**4.5.7 Modbus**

The Modbus/EIA-485 Configuration page allows users to configure Modbus (EIA-485 and/or TCP/IP) options. See definitions below:

| <b>Menu Option</b>                             | <b>Description</b>                                                                                                    |
|------------------------------------------------|----------------------------------------------------------------------------------------------------|
| Modbus/TCP/UDP<br><b>Slave Unit Identifier</b> | Specify the slave address used on the LD1500's IP port (1-254).                                                                                                    |
| <b>Select EIA-485 Port</b><br><b>Function</b>  | Sets the EIA-485 port for Modbus-Slave, BACnet MS/TP-Slave, or<br>Modbus N2.                                                                                                    |
| EIA-485 Slave<br><b>Address</b>                | Set the EIA-485 Port's slave address (1-254). Each device on the<br>EIA-485 Modbus network must have a unique address.                                                                         |
| EIA-485 Baud Rate                              | Sets the EIA-485 Port to 1200, 2400, 9600, 19200, or 38400 baud.<br>All the devices connected to the Modbus network must be set to<br>operate at the same Baud rate.                           |
| EIA-485 Parity                                 | Sets the EIA-485 Port to None, Even or Odd Parity. All the devices<br>connected to the Modbus network must be set to operate at the<br>same parity.                                            |
| <b>Modbus Slave</b><br><b>Register Display</b> | Displays the contents of the Modbus Slave Registers. See Table 5.3,<br>"Output Registers" on page 41 and Table 5.5, "Input Registers" on<br>page 42 for descriptions of the register contents. |
| N2 Register Display<br><b>Log/Statistics</b>   | Displays the contents of the Modbus N2 registers and statistics.                                                                                                    |

<span id="page-31-3"></span>**Table 4.3** Modbus Menu Options

#### Modbus/EIA-485 Configuration

Submit Changes

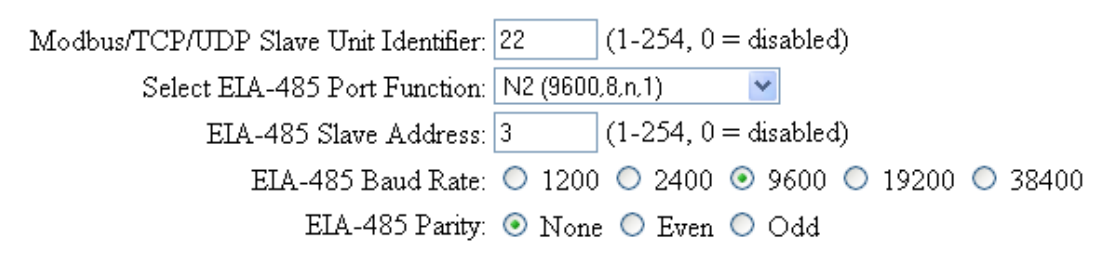

Modbus Slave Register Display

N2 Register Display Log / Statistics

<span id="page-32-0"></span>**Figure 4.13** Modbus/EIA-485 Configuration Page

#### <span id="page-33-0"></span>**4.5.8 BACnet**

The **BACnet Configuration** page allows the user to enable the LD1500 for BACnet slave configuration.

<span id="page-33-2"></span>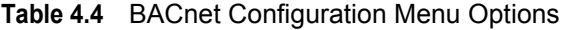

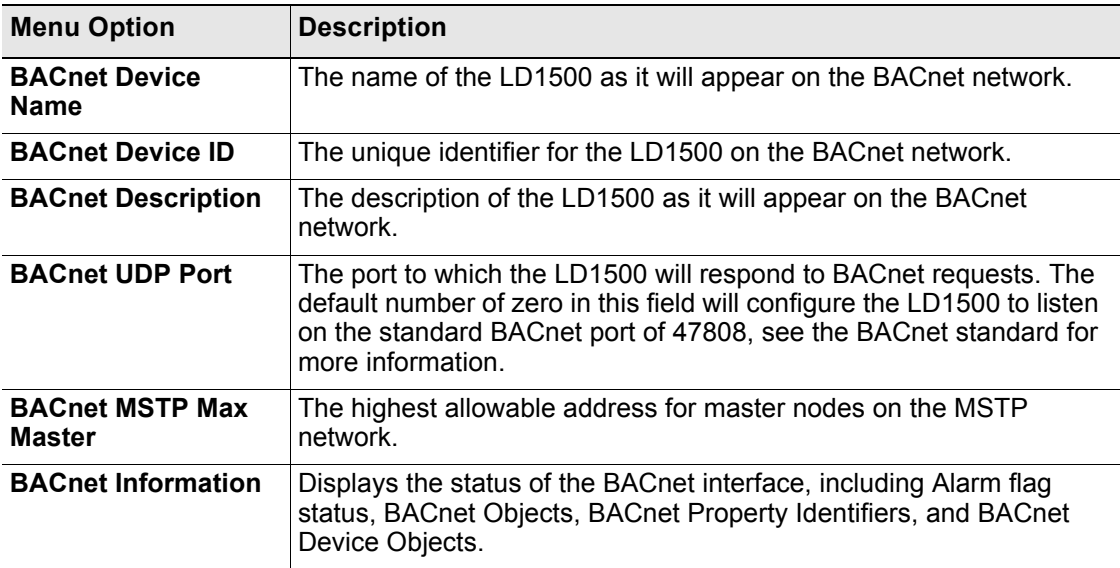

#### **Bacnet Configuration**

Submit Changes

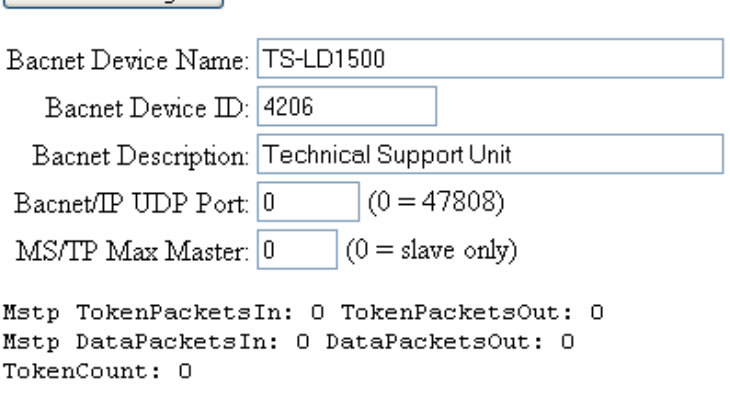

Bacnet Information

<span id="page-33-1"></span>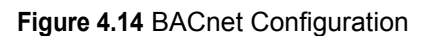

#### <span id="page-34-0"></span>**4.5.9 BACnet BDT**

The BACnet BDT Configuration page allows the user to review and edit the BACnet Broadcast Distribution Table. The following information is given on the webpage.

- **BACnet BBMD-BDT, LD1500 IP Address**
- **#1 IP Address, Port, Mask**
- **#2 IP Address, Port, Mask**
- **#3 IP Address, Port, Mask**
- **#4 IP Address, Port, Mask**

These fields *DO NOT* need to be configured by the user. If the LD1500 is acting as a BACnet router, these fields will automatically be populated by the BACnet network controller.

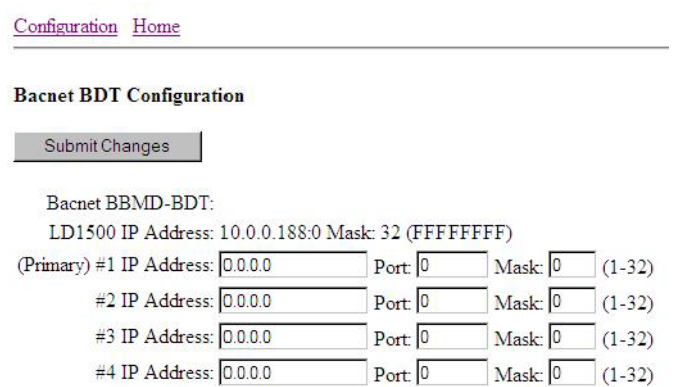

<span id="page-34-2"></span>**Figure 4.15** BACnet BDT Configuration

#### <span id="page-34-1"></span>**4.5.10 BACnet Alarm**

The BACnet Alarm Configuration page allows the user to configure the BACnet alarm settings.

- **Recipient #1 IP Address, PID**
- **Notification Type:** Unconfirmed or Confirmed
- **Notification Class, Priority**
- **Leak Detected Alarms:** Analog or Binary
- **APDU Timeout:** in seconds
- **Number of APDU retries**

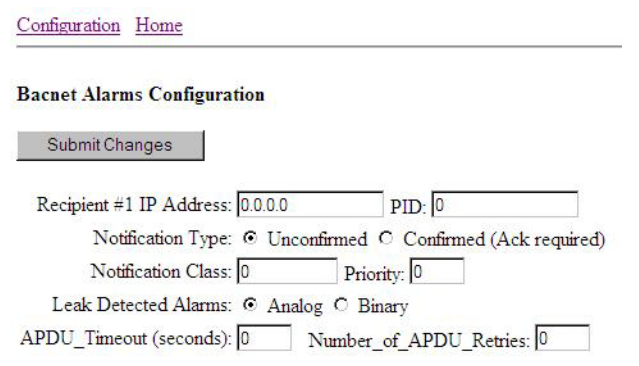

<span id="page-35-1"></span>**Figure 4.16** BACnet Alarm

#### <span id="page-35-0"></span>**4.5.11 System Management**

The **System Management** page allows users to restore the unit to factory default settings and upload firmware.

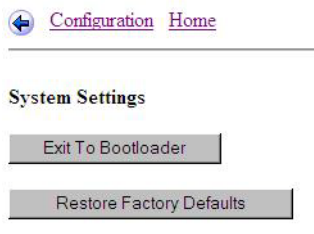

<span id="page-35-2"></span>**Figure 4.17** System Management Page

<span id="page-35-3"></span>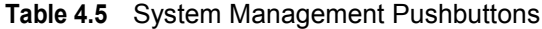

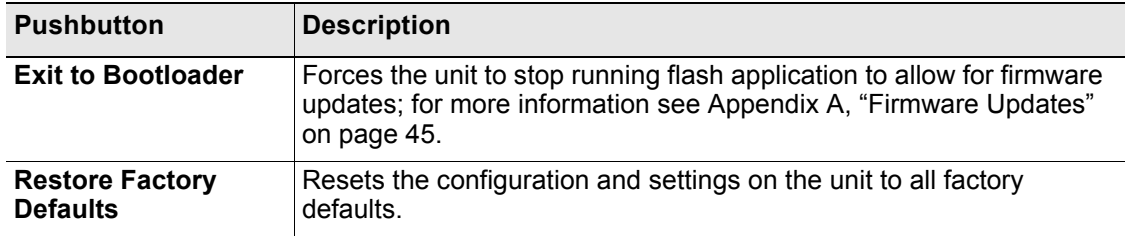

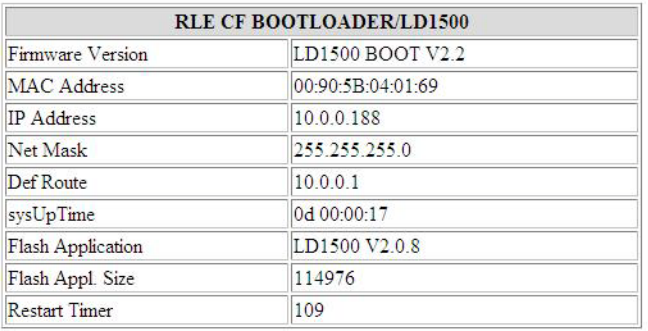

Erase Flash

Start Application

*RLE Technologies<br>104 Racquette Dr<br>Fort Collins, CO 80524<br>(970) 484-6510* 

<span id="page-36-0"></span>**Figure 4.18** Exit to Bootloader Page

**Notes:**

# **C HAPTER** 5

# **MODBUS COMMUNICATION**

<span id="page-38-0"></span>This document describes the Modbus communications protocol as supported by the LD1500 Distance Read System. It includes details and information on how to configure the LD1500 for communications via Modbus network.

## <span id="page-38-1"></span>**5.1. Implementation Basics**

The LD1500 is capable of communicating via the half-duplex EIA-485 serial communication standard. The LD1500 is configured to act as a slave device on a common network. The EIA-485 medium allows for multiple devices on a multi-drop network. The LD1500 is a slave only device and will never initiate a communications sequence.

#### <span id="page-38-2"></span>**5.1.1 Modes of Transmission**

The Modbus protocol uses ASCII and RTU modes of transmission. The LD1500 supports only the RTU mode of transmission, with 8 data bits, no parity and 1 stop bit. Every Modbus packet consists of four fields:

- ◆ Slave Address Field
- ◆ Function Field
- ◆ Data Field
- ◆ Error Check Field (Checksum)

#### <span id="page-38-3"></span>**5.1.1.1 Slave Address Field**

The slave address field is one byte in length and identifies the slave device involved in the transaction. The valid address range is between 1 and 254. The slave address is set from the **Modbus/EIA-485 Configuration** webpage (see [4.5.7, "Modbus" on page 32\)](#page-31-4).

#### <span id="page-39-0"></span>**5.1.1.2 Function Field**

The function field is one byte in length and tells the LD1500 which function to perform. The supported functions are 03 (Read 4xxxx output registers), 04 (Read 3xxxx input registers), 06 (Preset single register) and 16 (Preset multiple registers).

#### <span id="page-39-1"></span>**5.1.1.3 Data Field**

The data field of the request is a variable length depending on the function. The data fields for the LD1500 are 16-bit registers, transmitted high order byte first (big-endian).

#### <span id="page-39-2"></span>**5.1.1.4 Error Check (Checksum) Field**

The checksum field lets the receiving device determine if the packet has transmission errors. The LD1500 RTU mode uses a 16-bit cyclic redundancy check (CRC-16).

#### <span id="page-39-3"></span>**5.1.2 Exception Responses**

If a Modbus master sends an invalid command to the LD1500 or attempts to read an invalid register, an exception response is generated. The response packet will have the high order bit of the function code set to one. The data field of the exception response contains the exception error code.

| Code | <b>Name</b>                 | <b>Description</b>                            |
|------|-----------------------------|-----------------------------------------------|
| 01   | <b>Illegal Function</b>     | The function code is not supported            |
| 02   | <b>Illegal Data Address</b> | Attempt to access an invalid address          |
| 03   | Illegal Data Value          | Attempt to set a variable to an invalid value |

<span id="page-39-4"></span>**Table 5.1** Exception Codes

# <span id="page-40-0"></span>**5.2. Packet Communications for the LD1500**

#### <span id="page-40-1"></span>**5.2.1 Function 03: Read Output Registers**

To read the LD1500 parameter values, the master must send a Read Output Registers request packet.The Read Output Registers request packet specifies a start register and the number of registers to read. The start register is numbered from zero (40001 = zero, 40002 = one, etc).

| <b>Read Registers Request Packet</b> | <b>Read Registers Response Packet</b> |  |  |
|--------------------------------------|---------------------------------------|--|--|
| Slave Address (1 byte)               | Slave Address (1 byte)                |  |  |
| 03 (Function code) (1 byte)          | 03 (Function code) (1 byte)           |  |  |
| Start Register (2 bytes)             | Byte count (1 byte)                   |  |  |
| # of registers to read (2 bytes)     | First register (2 bytes)              |  |  |
| CRC Checksum (2 bytes)               | Second register (2 bytes)             |  |  |
|                                      | .                                     |  |  |
|                                      | CRC Checksum (2 bytes)                |  |  |

<span id="page-40-2"></span>**Table 5.2** Read Output Registers Packet Structure

<span id="page-40-4"></span><span id="page-40-3"></span>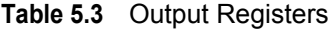

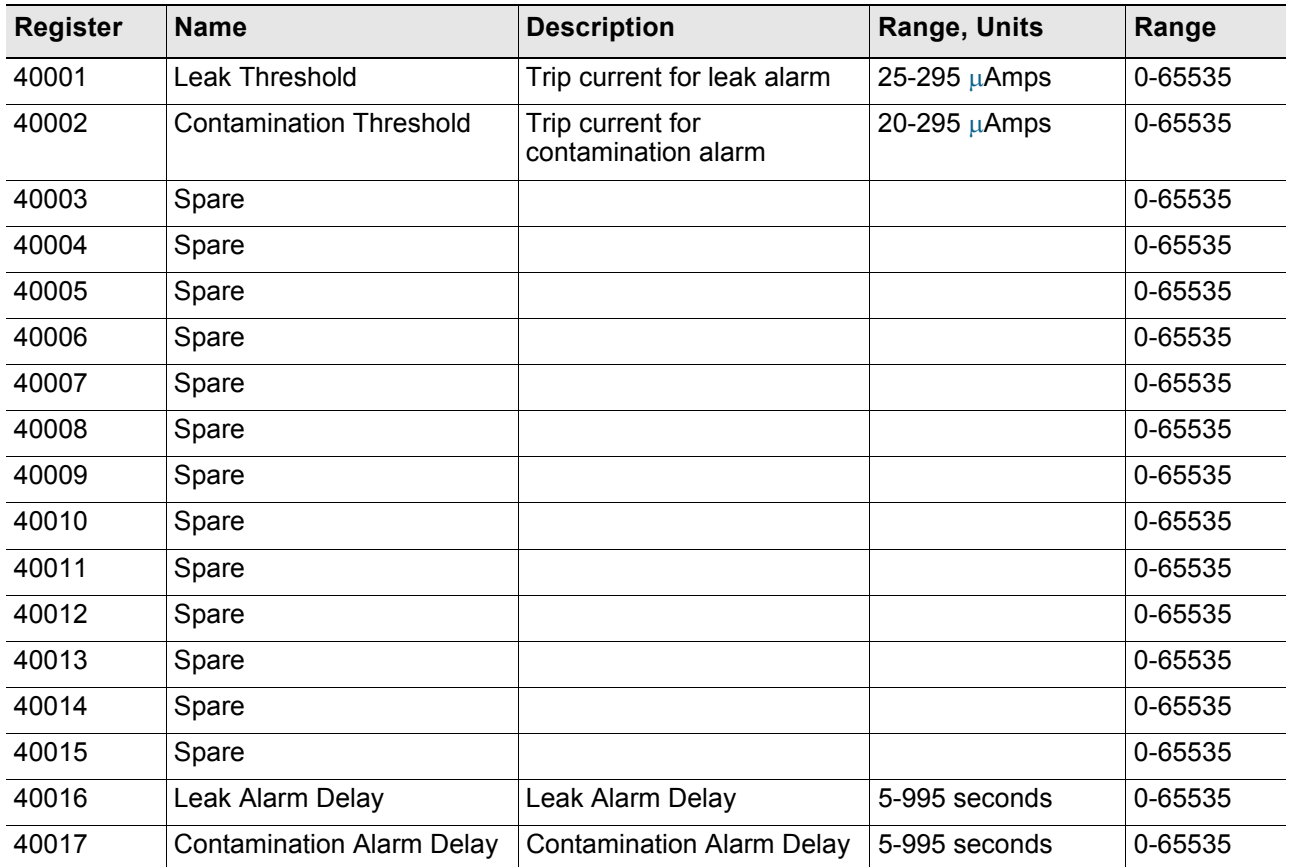

#### <span id="page-41-0"></span>**5.2.2 Function 04: Read Input Registers**

To read the LD1500 input values, the master must send a Read Input Registers request packet.

The Read Input Registers request packet specifies a start register and the number of registers to read. The start register is numbered from zero  $(30001 = \text{zero}, 30002 = \text{one}, \text{etc})$ .

| <b>Read Registers Request Packet</b> | <b>Read Registers Response Packet</b> |
|--------------------------------------|---------------------------------------|
| Slave Address (1 byte)               | Slave Address (1 byte)                |
| 04 (Function code) (1 byte)          | 04 (Function code) (1 byte)           |
| Start Register (2 bytes)             | Byte count (1 byte)                   |
| # of registers to read (2 bytes)     | First register (2 bytes)              |
| CRC Checksum (2 bytes)               | Second register (2 bytes)             |
|                                      | .                                     |
|                                      | CRC Checksum (2 bytes)                |

<span id="page-41-1"></span>**Table 5.4** Read Input Registers Packet Structure

<span id="page-41-4"></span><span id="page-41-2"></span>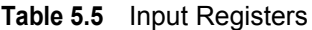

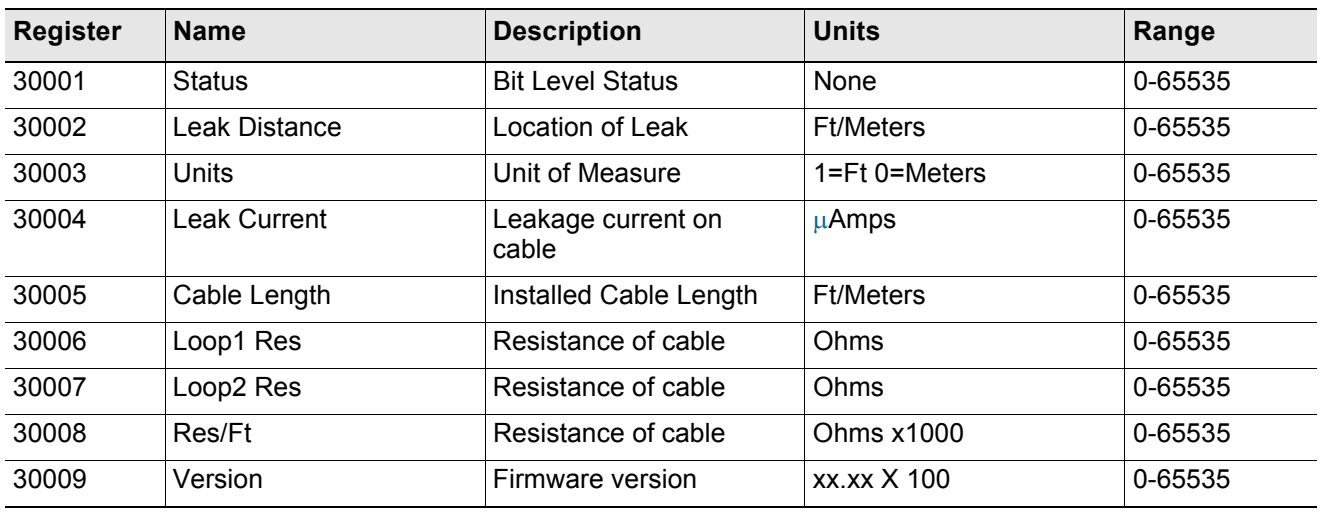

<span id="page-41-3"></span>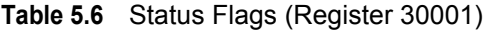

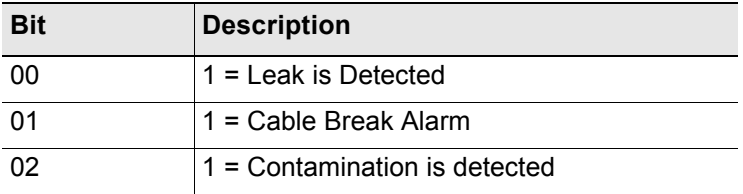

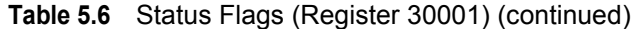

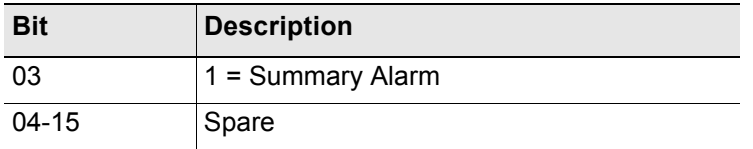

#### <span id="page-42-0"></span>**5.2.3 Function 06: Preset Single Register**

To set a LD1500 parameter value, the master must send a Preset Single Register request packet. The Preset Single Register request packet specifies a register and the data to write to that register. The register is numbered from zero  $(40001 =$  zero,  $40002 =$  one, etc).

<span id="page-42-2"></span>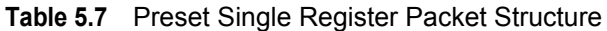

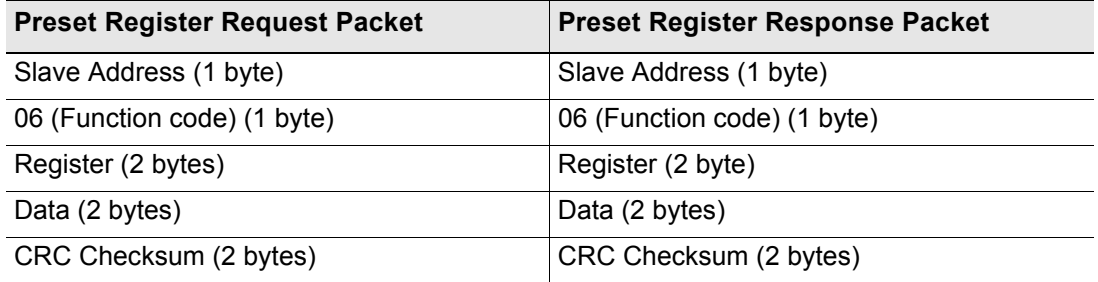

#### <span id="page-42-1"></span>**5.2.4 Function 16: Preset Multiple Registers**

To set multiple LD1500 parameter values, the master must send a Preset Multiple Registers request packet. The Preset Multiple Register request packet specifies a starting register, the number of registers, a byte count and the data to write to the registers. The register is numbered from zero  $(40001 =$  zero,  $40002 =$  one, etc).

| <b>Preset Registers Request Packet</b> | <b>Preset Registers Response Packet</b> |
|----------------------------------------|-----------------------------------------|
| Slave Address (1 byte)                 | Slave Address (1 byte)                  |
| 16 (Function code) (1 byte)            | 16 (Function code) (1 byte)             |
| Start Register (2 bytes)               | Start Register (2 bytes)                |
| # of registers to write (2 bytes)      | # of registers (2 bytes)                |
| Byte Count (1 byte)                    | CRC Checksum (2 bytes)                  |
| Data (2 bytes)                         |                                         |
|                                        |                                         |
| .                                      |                                         |
| CRC Checksum (2 bytes)                 |                                         |

<span id="page-42-3"></span>**Table 5.8** Preset Multiple Registers Packet Structure

# <span id="page-43-0"></span>**5.3. RTU Framing**

The example below shows a typical Query/Response from a LD1500 module.

<span id="page-43-1"></span>**Table 5.9** Response Sample

| <b>Slave</b><br><b>Address</b> | <b>Function</b><br>Code | Count<br><b>Bytes of</b><br>Data | Register<br>Data<br><b>MSB LSB</b> | Register<br><b>Data</b><br><b>MSB LSB</b> | <b>Register</b><br>Data<br><b>MSB LSB</b> | CRC16<br><b>LSB</b> | <b>CRC16</b><br><b>MSB</b> |
|--------------------------------|-------------------------|----------------------------------|------------------------------------|-------------------------------------------|-------------------------------------------|---------------------|----------------------------|
| 02                             | 04                      | 06                               | 00<br>00                           | 00<br>00                                  | 00<br>01                                  | B <sub>5</sub>      | A3                         |

Slave address 2 responds to Function Code 4 with 6 bytes of hexadecimal data and ends with CRC16 checksum.

#### **Register Values:**

 $40001 = 0000$  (hex)

 $40002 = 0000$  (hex)

 $40003 = 0001$  (hex)

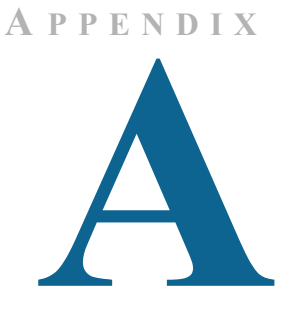

# <span id="page-44-2"></span>**FIRMWARE UPDATES**

<span id="page-44-0"></span>Firmware updates are available on the Documentation/Files section of the LD1500 webpage at [www.rletech.com](http://www.rletech.com). Download the appropriate firmware to an accessible location on a PC connected to the same Local Area Network (LAN) as the LD1500.

#### <span id="page-44-1"></span>**A.1. Updating the Flash Firmware Via Web Interface/ TFTP**

Uploading firmware via TFTP requires a TFTP Client. It may be possible to download a free license TFTP Client from the Internet.Consult your IT department to determine a compatible client program.

Before updating the firmware, the firmware Flash application must be exited and then erased.

- **1** Navigate to the LD1500's **System Management** menu.
- **2** From the **System Management** menu, click on the "**Exit to Bootloader**" button. You must have write access to the unit in order to do this. The LD1500 will exit the application and display a **Bootloader** webpage.
- **3** 3. Click on the "**Erase Flash**" button. You will be prompted for a username and password. After entering the username and password, the Flash application will be erased.
- **Note** To erase the flash, a special username and password are required. The username is ld1500 (the "l" and "d" are lowercase), and the password is rle2tech.
	- **4** Verify that your PC and the LD1500 are on the same subnetwork (LAN).
	- **5** Open your TFTP client. Configure the client as follows.
		- **a Host** = LD1500 IP Address  $(10.0.0.188,$  for example)
		- **b**  $Port = 69$
		- **c Block Size** = 64, 128, 256, 512, or 1024
		- **d Note:** The file must be sent in binary format (not ASCII).
- **6** From the TFTP client, **Send** or **PUT** the firmware file to the LD1500. It may take up to 30 seconds to complete the firmware upload.
- **7** After one minute, refresh the LD1500 webpage. Notice that the Flash field now contains the name of latest firmware. Click the "**Start Application**" button to reboot the unit.

#### **A PPENDIX**

# **PREVENTIVE MAINTENANCE**

<span id="page-46-0"></span>Follow these steps monthly to test the system and ensure that the control panel is functioning properly:

- **1** Place water on the cable.
- **2** Verify the Leak Detected alarm through the Web interface or BMS.
- **3** Compare the distance reading on the LD1500 to a reference map (if available) to verify that the LD1500 displays the correct leak location.
- **4** Dry the cable and verify that the LD1500 returns to normal.
- **5** Remove the End-of-Line terminator (EOL).
- **6** Verify the Cable Break alarm through the Web interface.
- **7** Reinstall the EOL.
- **8** Verify that the LD1500 returns to normal.

Monitor the cable current monthly to verify that the cable is not being contaminated. The LD1500 will alarm on cable contamination if the contamination is excessive.

From the LD1500 Web interface, verify that the Cable Current is less than  $25\mu$ A. If the cable current is greater than  $25\mu A$ , it is recommended to troubleshoot the cables to determine which cable is contaminated. The contaminated cable should be removed, cleaned, retested and reinstalled.

**Notes:**

# **A PPENDIX**  $\overline{\mathbb{C}}$

# **TROUBLESHOOTING**

<span id="page-48-4"></span><span id="page-48-3"></span><span id="page-48-2"></span>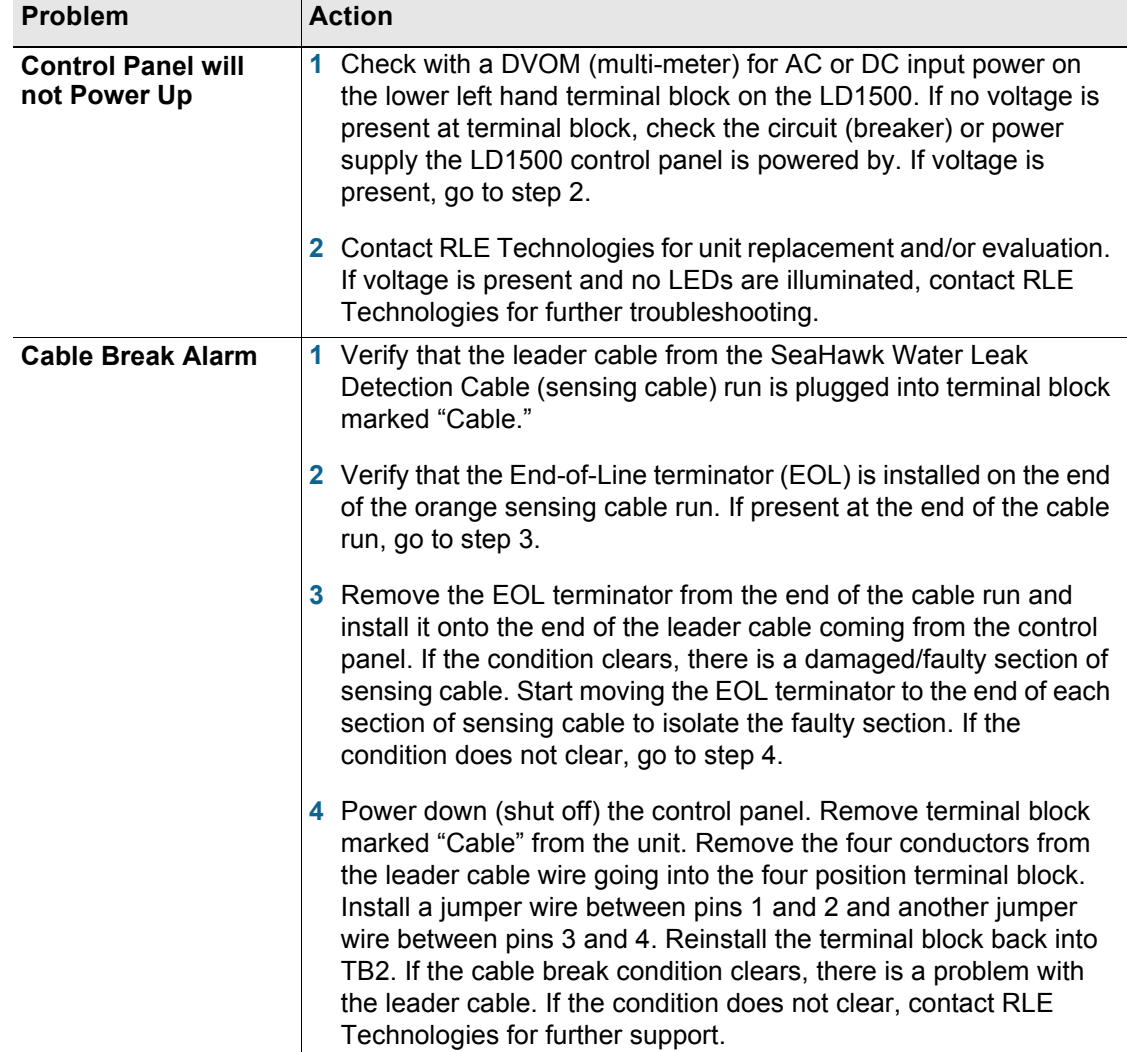

#### <span id="page-48-1"></span><span id="page-48-0"></span>**Table C.1** Troubleshooting Problems with the LD1500

<span id="page-49-0"></span>

| <b>Problem</b>                                                                  | <b>Action</b>                                                                                                    |  |  |
|---------------------------------------------------------------------------------|----------------------------------------------------------------------------------------------------|--|--|
| <b>Control Panel not</b><br><b>Calculating Proper</b><br><b>Length of Cable</b> | 1 First verify the proper wiring order into terminal block marked<br>"Cable." Wiring color code should be as follows from left to right:<br>white, black, green, and red.                                                                                                    |  |  |
|                                                                                 | 2 Calibrate your cable. To do this, adjust the Resistance per Foot<br>(Configuration menu via the Web Interface). If the condition does<br>not change, please contact RLE Technologies. The control panel<br>is pre-calibrated from the factory. The overall footage should be<br>within 5% of actual installed length.                                                                                                    |  |  |
| <b>Control Panel not</b><br><b>Calculating Proper</b><br><b>Leak Distance</b>   | 1 Check the distance on the cable run to verify that the control panel<br>is monitoring. Verify there is no water along the cable run. Check<br>to see if multiple leaks are present on the cable. The first leak<br>should be read and latched by the system; however, if the system<br>is updated or simultaneous leaks occur (2 or more) within 30<br>seconds of the initial leak, the system may display the average<br>distance (distance of the first leak + distance of the second leak /<br>2). If no water is present, go to step 2.                                                                                                    |  |  |
|                                                                                 | 2 Power down (shut off) the control panel and remove the End-of-<br>Line terminator (EOL) from the end of the sensing cable. Locate<br>the first section of sensing cable from the LD1500 control panel.<br>Where it joins to the second section of cable, disconnect and<br>install the EOL terminator at the end of the first section of sensing<br>cable. Turn power back on at control panel. Once the control<br>panel runs for five to ten minutes, use a damp cloth, rag or paper<br>towel and place it on the end of the orange sensing cable. If the<br>leak is calculated correctly, remove the EOL terminator; reconnect<br>the sensing cable and move down to the next section of cable.<br>Repeat this process until a faulty reading is obtained. If the<br>reading is off at the first section of cable, there may be<br>miscalculations from the LD1500 unit, please contact RLE<br>Technologies for support. |  |  |
| Cable<br><b>Contamination</b><br>Alarm                                          | To clear a contamination alarm, the cable must be removed and<br>1<br>cleaned. Usually the cable can be cleaned by pulling it through a<br>clean damp rag.                                                                                                    |  |  |
|                                                                                 | 2 If the cable is contaminated by oil, glycol or chemicals, the cable<br>can be washed. Use a mild detergent solution of 1 capful to 2<br>gallons lukewarm water (<105°F). Agitate the cable in a suitable<br>container, rinse with clear lukewarm water and wipe dry with a<br>clean towel. The cable may also be cleaned by wiping it down with<br>Isopropyl Alcohol.                                                                                                    |  |  |
|                                                                                 | 3 Retest the cable by connecting it to the LD1500 before reinstalling<br>it under the floor.                                                                                                    |  |  |

**Table C.1** Troubleshooting Problems with the LD1500 (continued)

**Note** Contamination and/or physical damage to the cable is not covered under warranty. For all other troubleshooting concerns and questions regarding this product, contact RLE Technologies.

# **A PPENDIX** D

# **TECHNICAL SPECIFICATIONS**

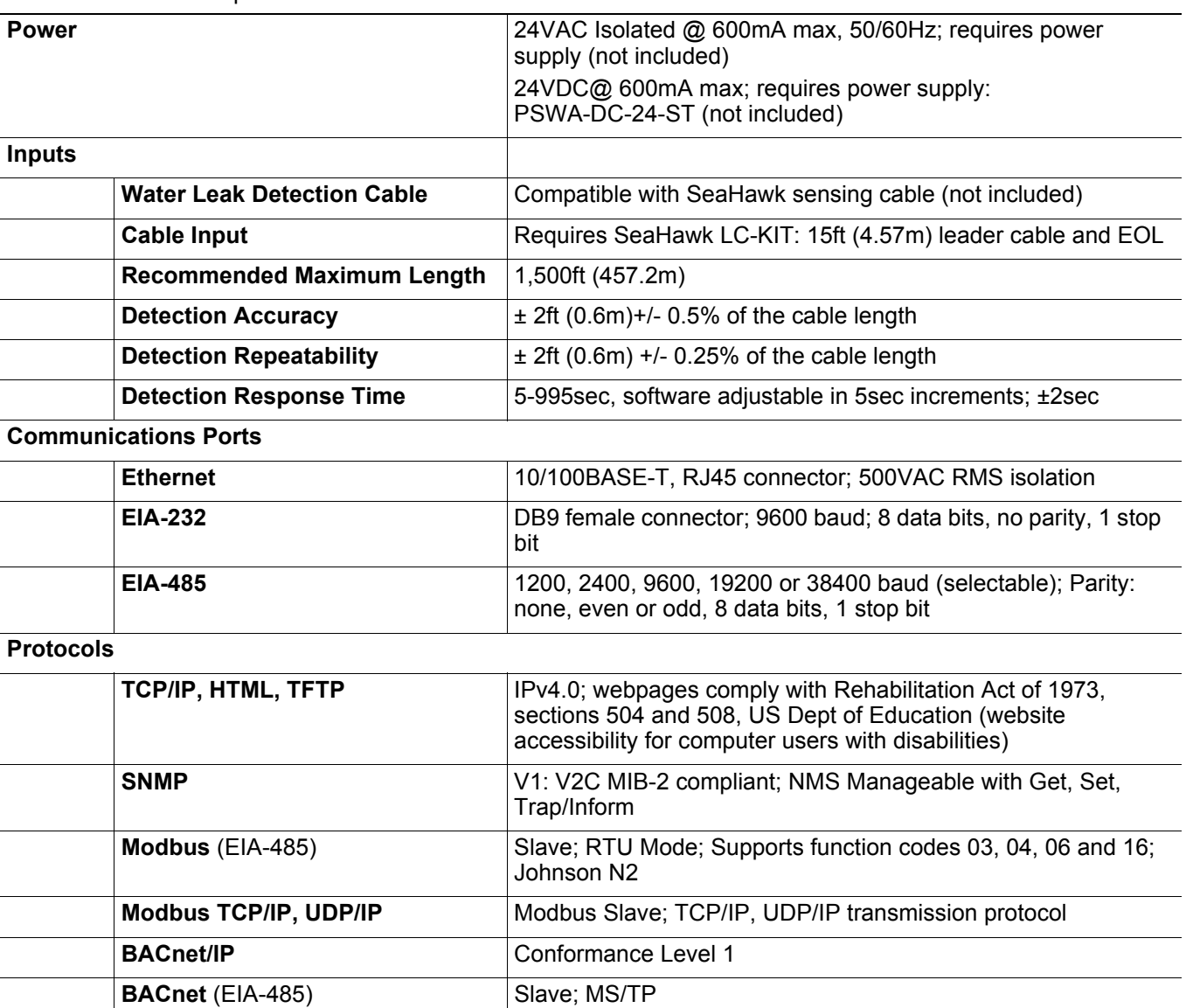

#### <span id="page-50-1"></span><span id="page-50-0"></span>**Table D.1** Technical Specifications

**Table D.1** Technical Specifications (continued)

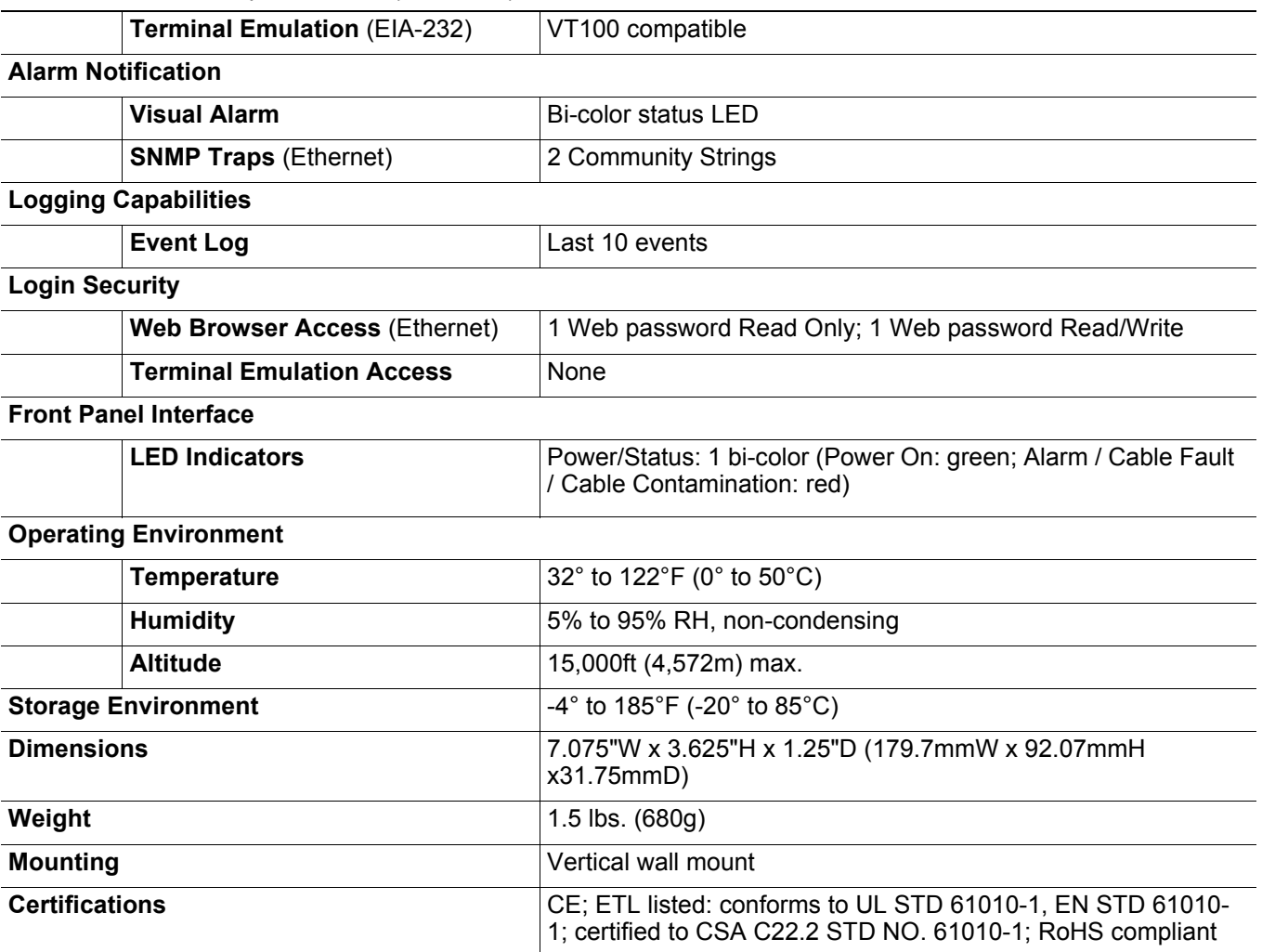